## **Installationsanvisning för**

# **iOS & Android app för**

# **Webtracking**

På webbsidan [www.webtracking.se](http://www.webtracking.se/) bör pc-användare använda Chrome och mac-användare använda Safari som webbläsare, använd INTE Internet Explorer då denna inte stöder alla våra funktioner.

#### VIKTIGT!

Data som läggs in i systemet kommer att sparas i vår databas och vissa delar även visas publikt utåt vid till exempel tävlingar. Om det skulle vara något problem med datalagring så kontakta Webtracking Sweden AB [\(info@webtracking.se\)](mailto:info@webtracking.se).

Vid frågor eller problem kontakta oss på

Sven Hanssen: 0703 51 00 93

Peter Wahlström: 0704 19 27 18

Eller maila på [info@webtracking.se](mailto:info@webtracking.se)

#### **Installation av** *iOS* **app på iPhone eller iPad**

Ladda ner och installera appen från AppStore. Sök på "webtracking", appen ska inte kosta något

Starta appen, fyll i fälten (se även bild nedan) enligt

ID number: enligt mail eller bifogad fil IP-adress: ny.webtracking.se Port: 50010

Se till att tiden under "Inställningar → Allmänt → Datum och tid" är satt till "Ställ in automatiskt".

Stömsparläge får EJ vara aktiverad! Denna funktion stänger av GPS-en och appen fungerar inte som den ska.

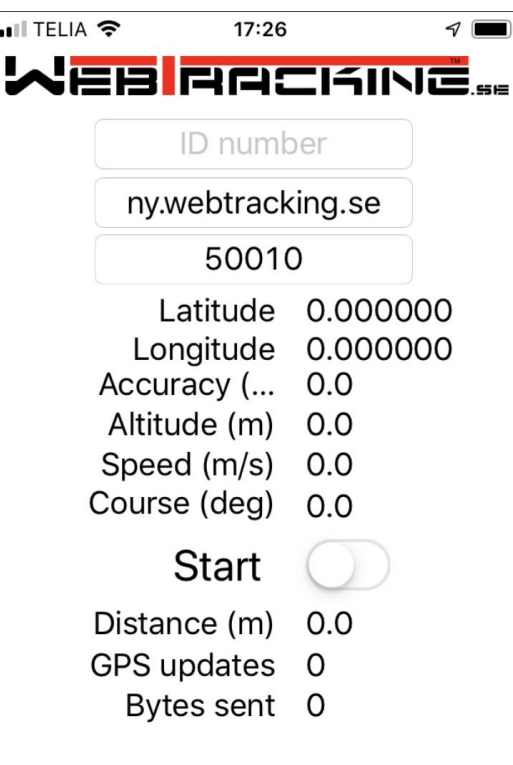

Se vidare " Hantering av konto och spårsida"

#### **Installation av** *Android* **app på telefon eller platta**

- 1. Ladda ner och installera appen från Google Play. Sök på "webtracking", appen ska inte kosta något. Appen kräver att platstjänster är påslagna!
- 1. Starta appen och öppna inställningar, fyll i fälten (se även bild nedan) enligt

ID number: enligt bifogad fil IP-adress: ny.webtracking.se Port: 50010

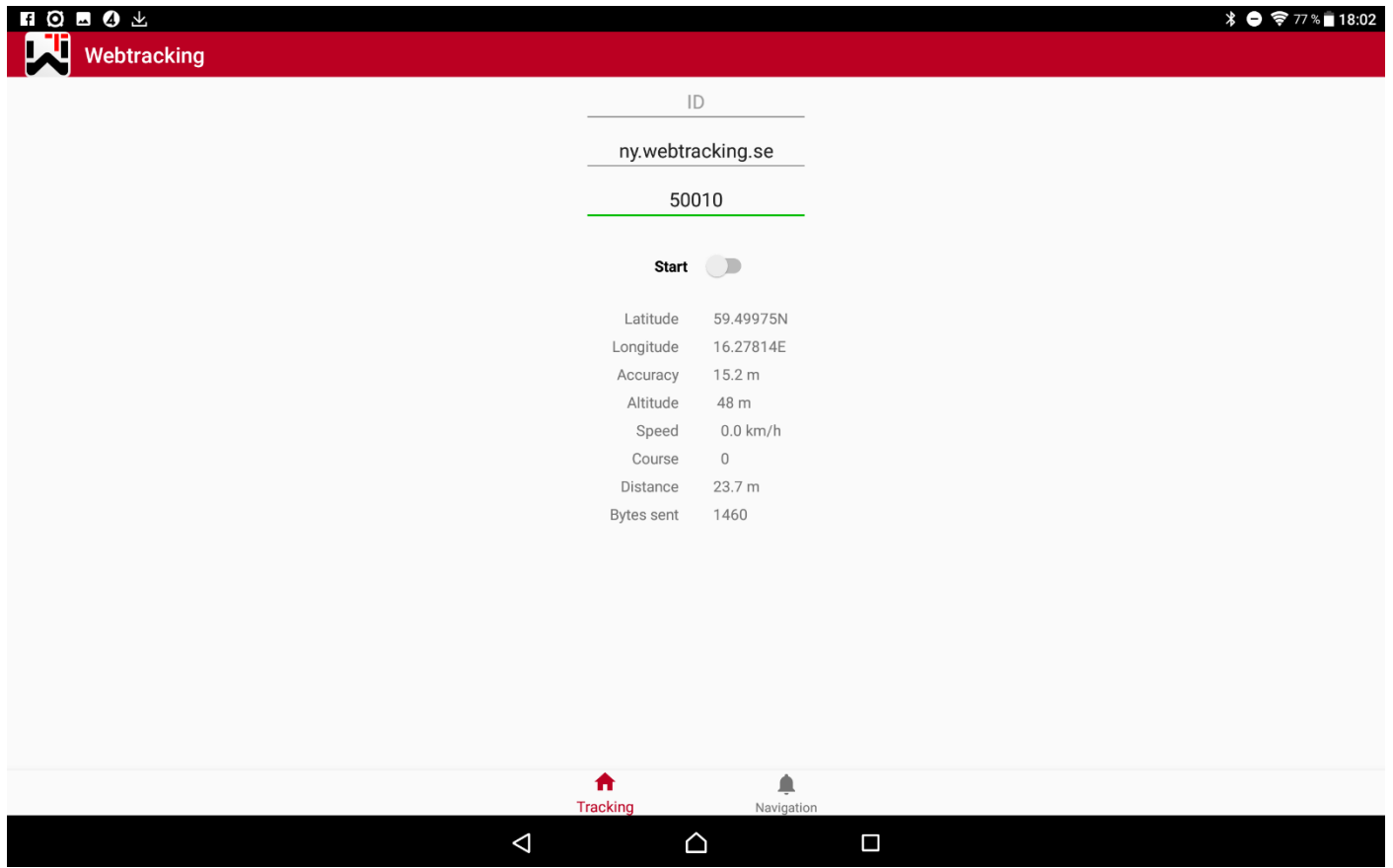

Om Android-appen inte startar kan det bero på att GPS inte tillåts starta. Detta hanteras under Inställningar/appar, välj WT-appen och behörigheter – Plats.

# Se vidare " Hantering av konto och spårsida"

### **Hantering av konto och spårsida (använd Chrome som webbläsare)**

Gå in på http://webtracking.se/ och klicka in på SurfSki. Klicka in på

"My Tracker App - Settings"

och logga in med

Användarnamn  $=$  xxxxx, se bifogad fil

Lösenord  $= 1234$  (kan ändras vid inloggning)

Lägg in data och spara. OBS! Väldigt viktigt att detta görs och att rätt tävlingsnummer är inlagt.

#### **Kontrollera att spår-appen fungerar**

STARTA appen!

Gå in på [http://webtracking.se/](http://webtracking.se/Webtracking/Offshore.html) och klicka in på SurfSki, Klicka in på

"See who is active right now- Live"

kontrollera att er enhet är aktiv (fet stil i tabellen) och även att ni kommer upp som en triangelikon där ni befinner er, se bild.

Följande konvention för klasser har använts

- $SUP \, dam \Rightarrow PD$  $SUP$  herr  $\Rightarrow$  PH  $SUP \, dam \, junior \Rightarrow \, PDJ$
- SUP herr junior  $\Rightarrow$  PHJ
- SS1 dam  $\Rightarrow$  SD
- $SS1$  herr  $\Rightarrow$  SH
- SS1 dam masters => SDM
- $SS1$  herr masters  $\Rightarrow$  SHM
- $SS1$  dam junior  $\Rightarrow$  SDJ
- SS1 herr junior  $\Rightarrow$  SHJ

Hör av dig om något inte fungerar!

Sven Hanssen: 0703 51 00 93

Peter Wahlström: 0704 19 27 18

Mail: info@webtracking.se

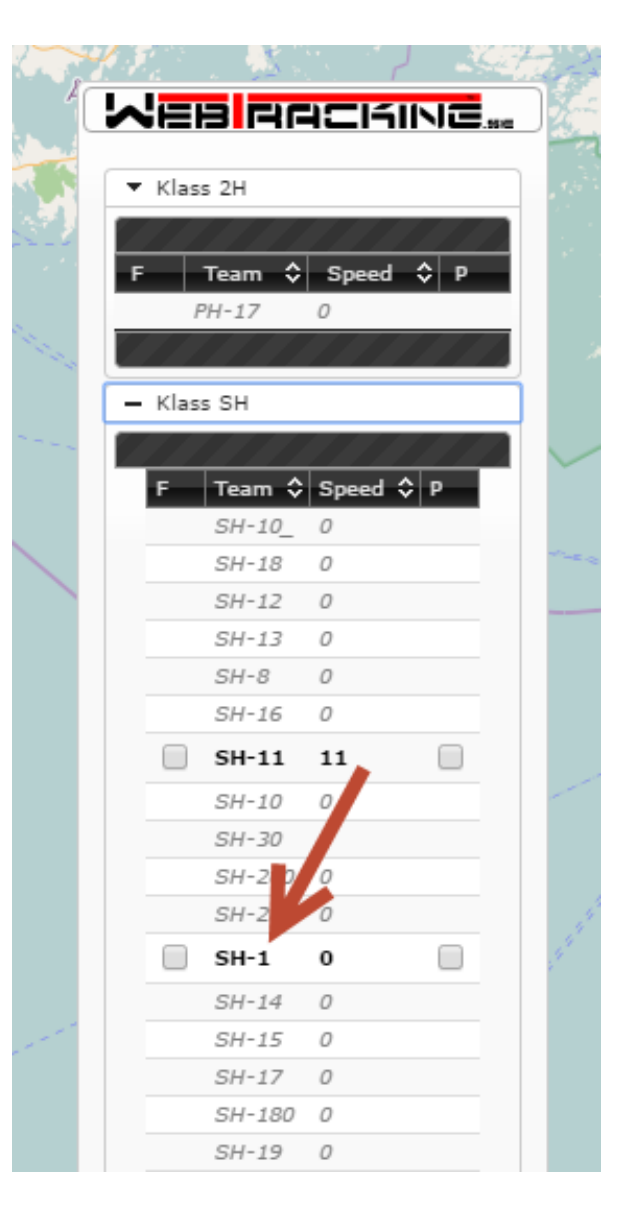